# **How To Track Bills in the CT Legislature Section A – Creating An Account**

#A1 - Go to the Connecticut General Assembly Website... cga.ct.gov

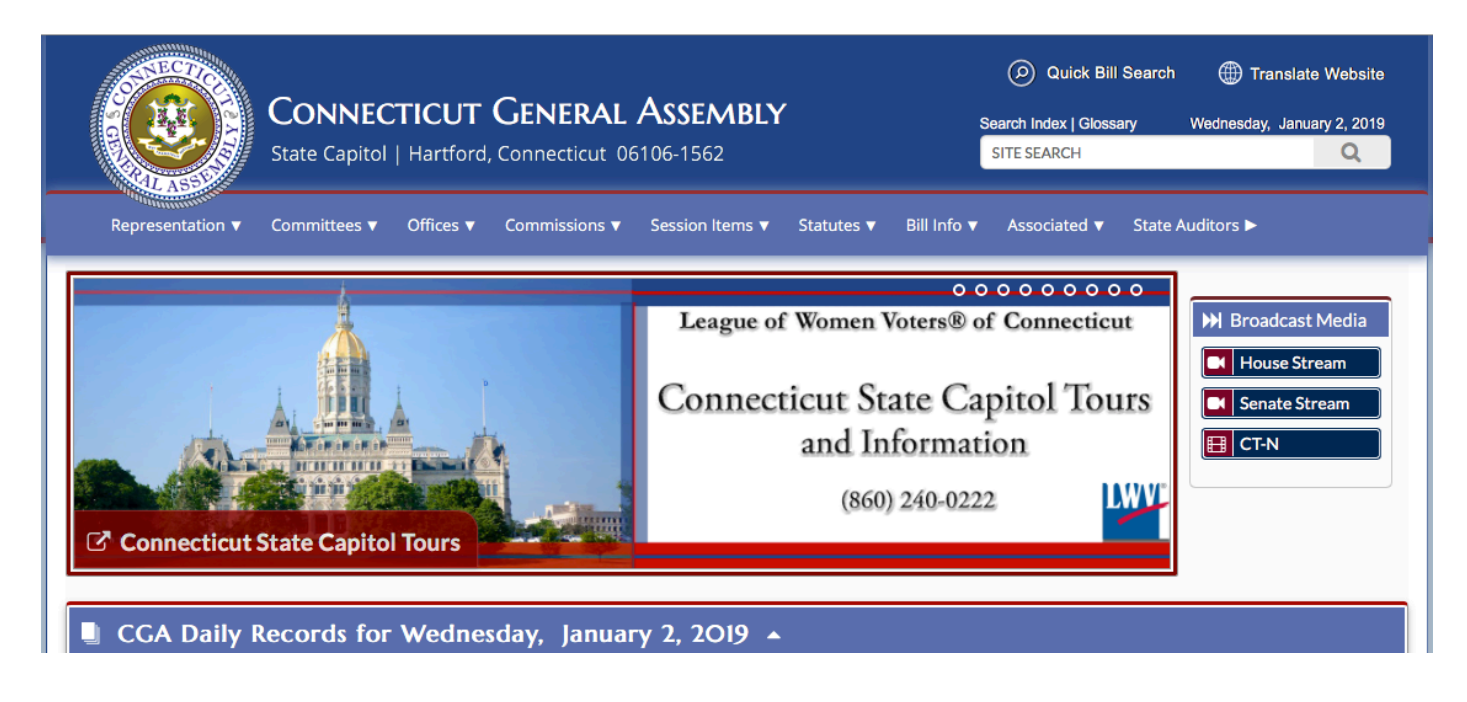

#### #A2 - Click on "Bill Info". A menu will appear...

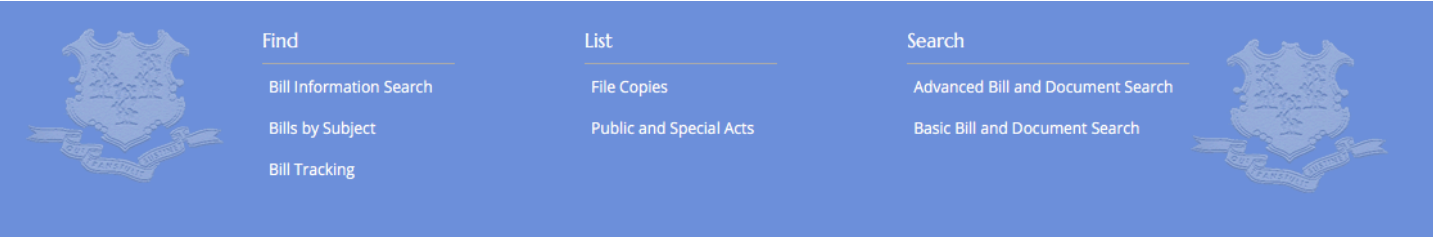

#A3 - The menu has 3 sections - Find, List and Search.

In the "Find" section, click on "Bill Tracking". The Bill Tracking screen will give you 3 choices…

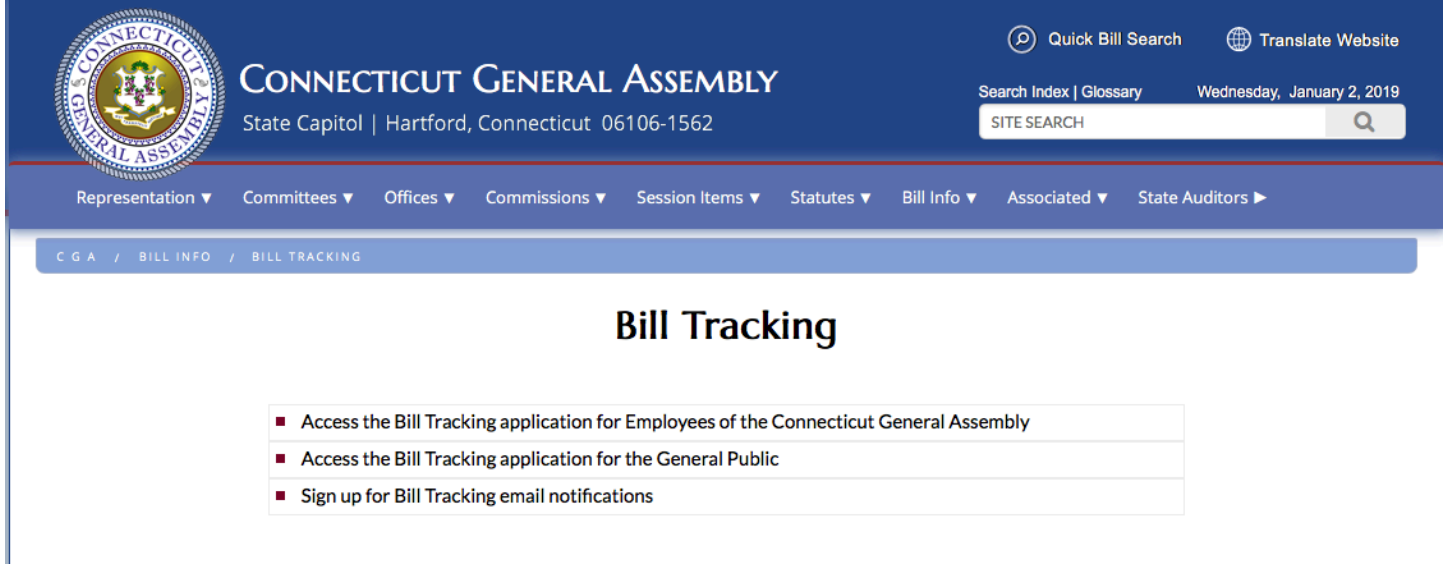

#A4 - To sign up for email notifications about bills, click on SIGN UP FOR BILL TRACKING EMAIL NOTIFICATIONS. You only need to do this once.

#A5 - The following page will be displayed for you to enter your information...

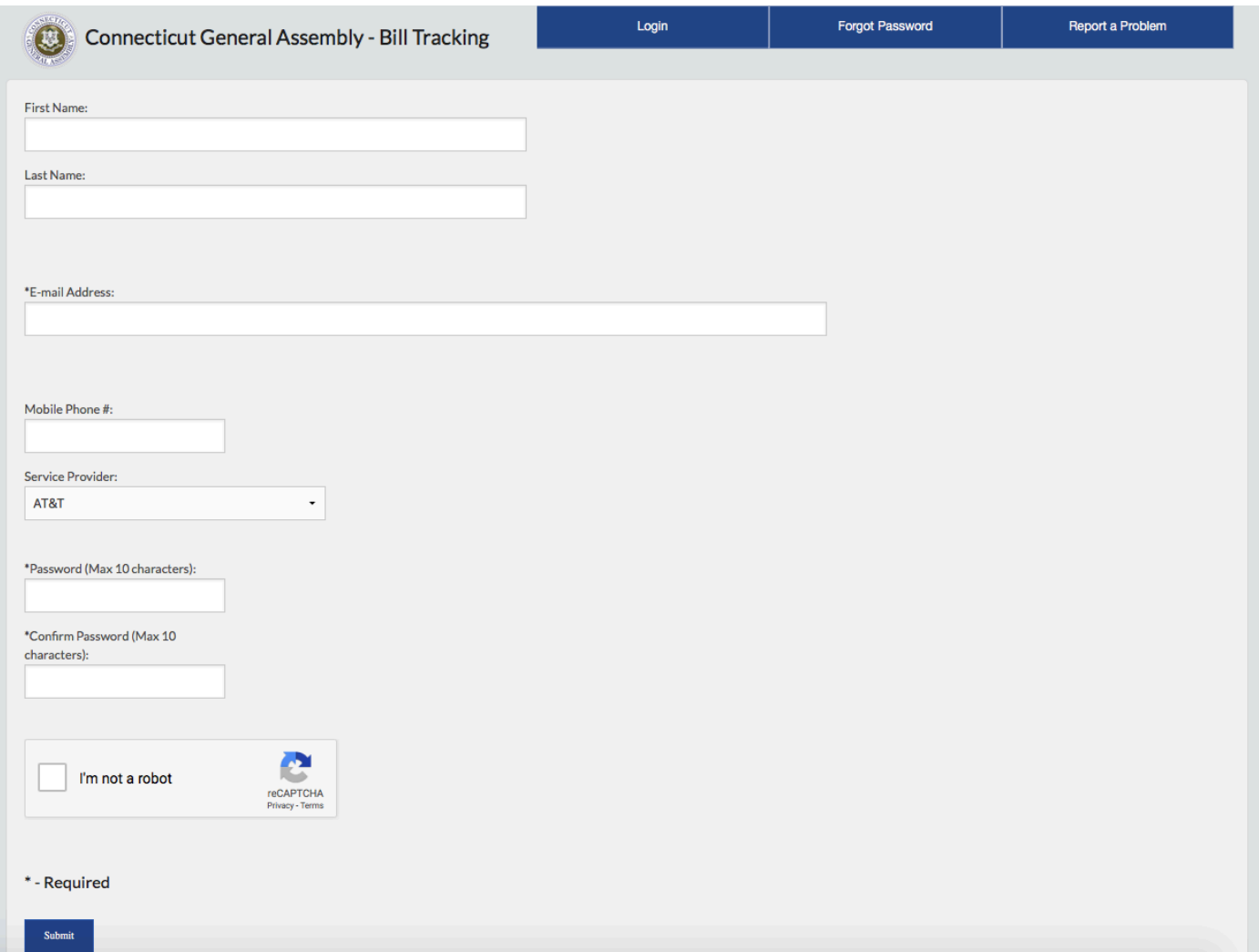

#A6 - When you click submit, the site will send you an email (to the account you entered on the screen) to confirm your registration...

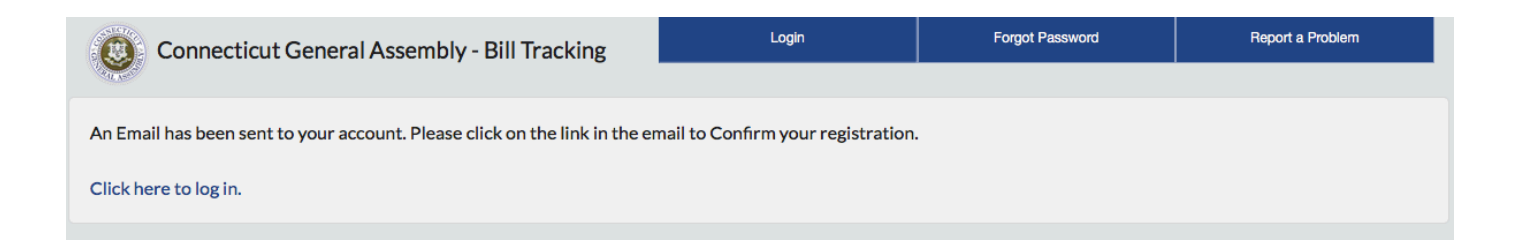

#A7 - Go to your email account. You will have an email in your inbox that looks like this. Follow the instructions telling you to click the link at the bottom of the email message...

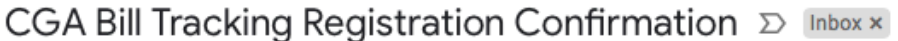

helpdesk@cga.ct.gov

to PJDEAK1524  $\sim$ 

Dear Patrick Deak,

This email confirms your registration for usage of the Connecticut General Assembly online Bill Tracking System.

Thank you for choosing to use our online Bill Tracking. We hope you find this procedure simple and very useful.

Please note your username and password below.

Username: pjdeak1524@gmail.com Password: MyBills123

Please click on the link provided below, or copy and paste it into your browser address bar, to complete the registration process:

https://www.cga.ct.gov/CGABTREG.asp?uid=pjdeak1524@gmail.com

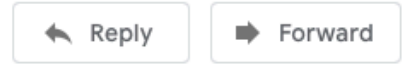

#A8 - Log into the BILL TRACKING LOGIN PAGE using the ID & password you just created.

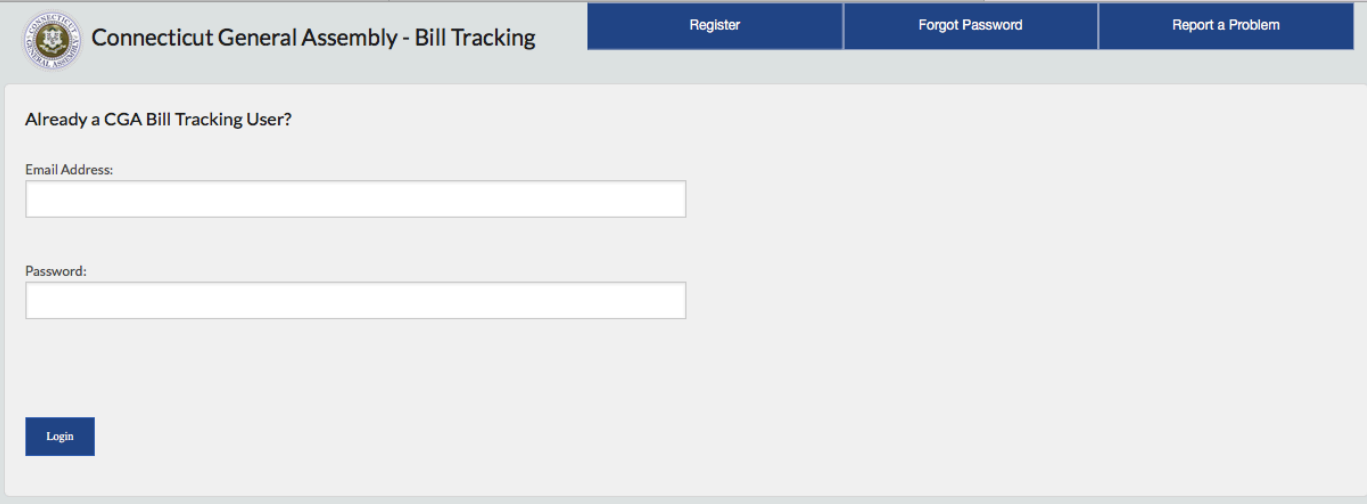

NOTE: Until 01/09/2019, you may also see the following message...

ALERT: Please be aware that the Connecticut General Assembly is still operating under 2018 Legislative Session. All Bill Tracking Lists and Items will be deleted immediately prior to the opening of the 2019 Legislative Session.

Close

### **\*\*\*CONGRATULATIONS!\*\*\*** \*\*\*You Have Created An Account And Logged In!\*\*\*

### Your next step is to set-up a Tracking List

### **Section B – Set-up a Tracking List**

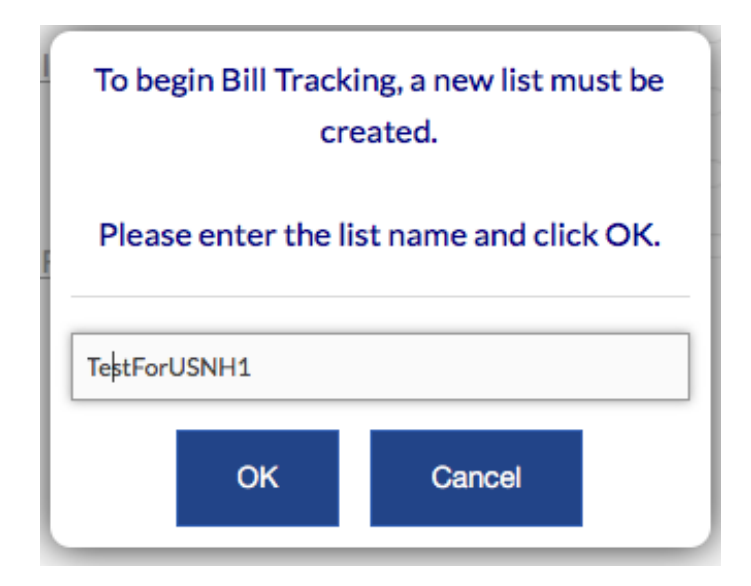

#B1 - The site will ask you to name the list your bills will be stored in.

#B2 - The page to track your bills has a variety of tools on it to help you find what you want to track.

Your options for how to receive information are in the LIST OPTIONS section. Select the options you want, then hit SAVE...

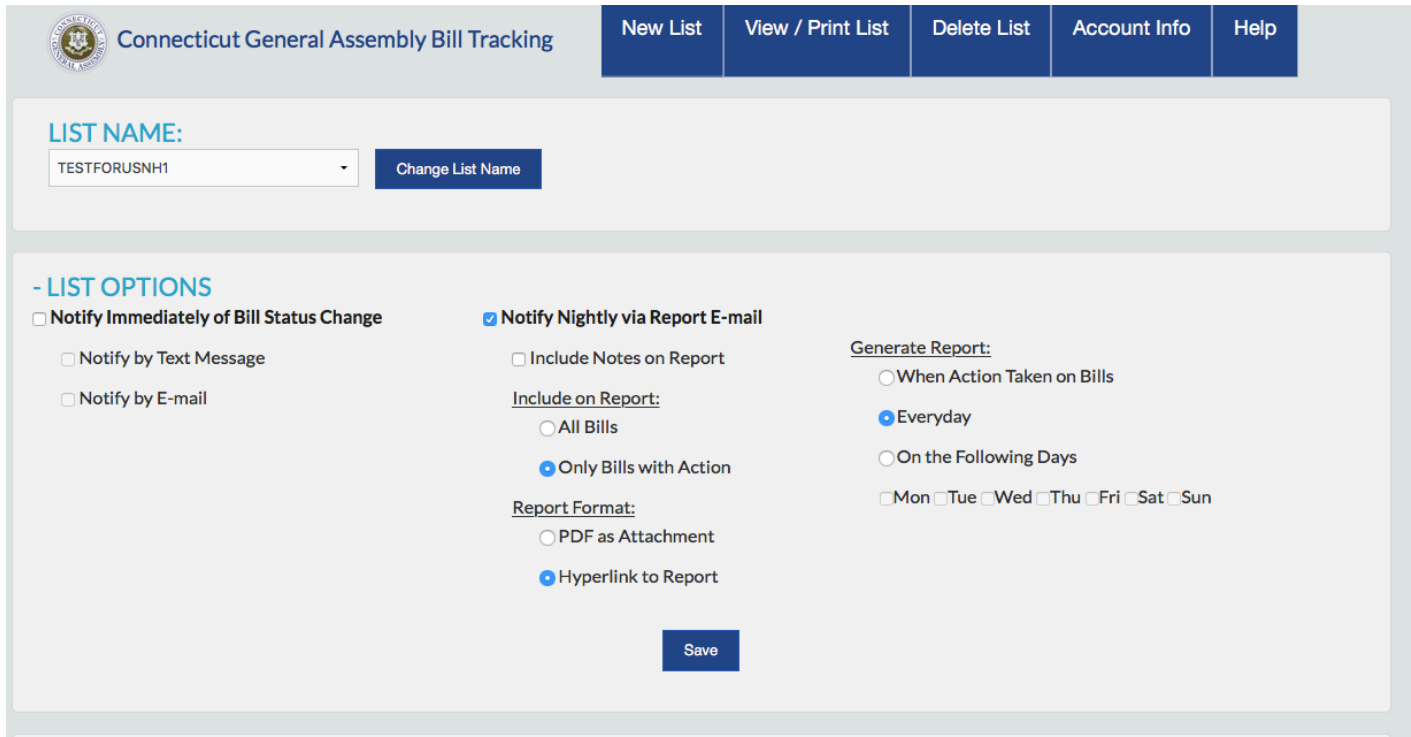

#B3 - Your options for identifying bills to track are in the TRACK OPTIONS section.

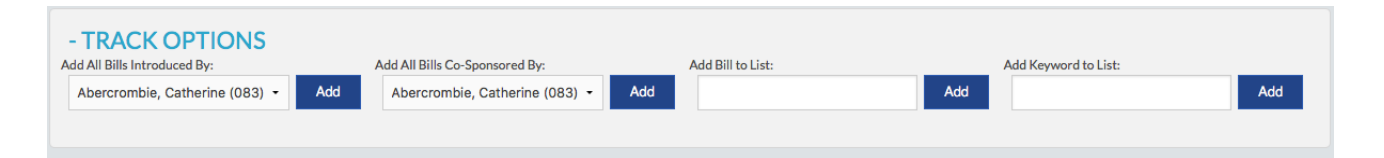

If you want to track all bills introduced by a legislator, select their name & click ADD If you want to track all bills co-sponsored by a legislator, select their name & click ADD If you want to track a specific bill, enter its number (*more on that later*) & click ADD If you want to track bills by keyword, enter each keyword & click ADD

#### Below the TRACK OPTIONS section, your selections will be displayed...

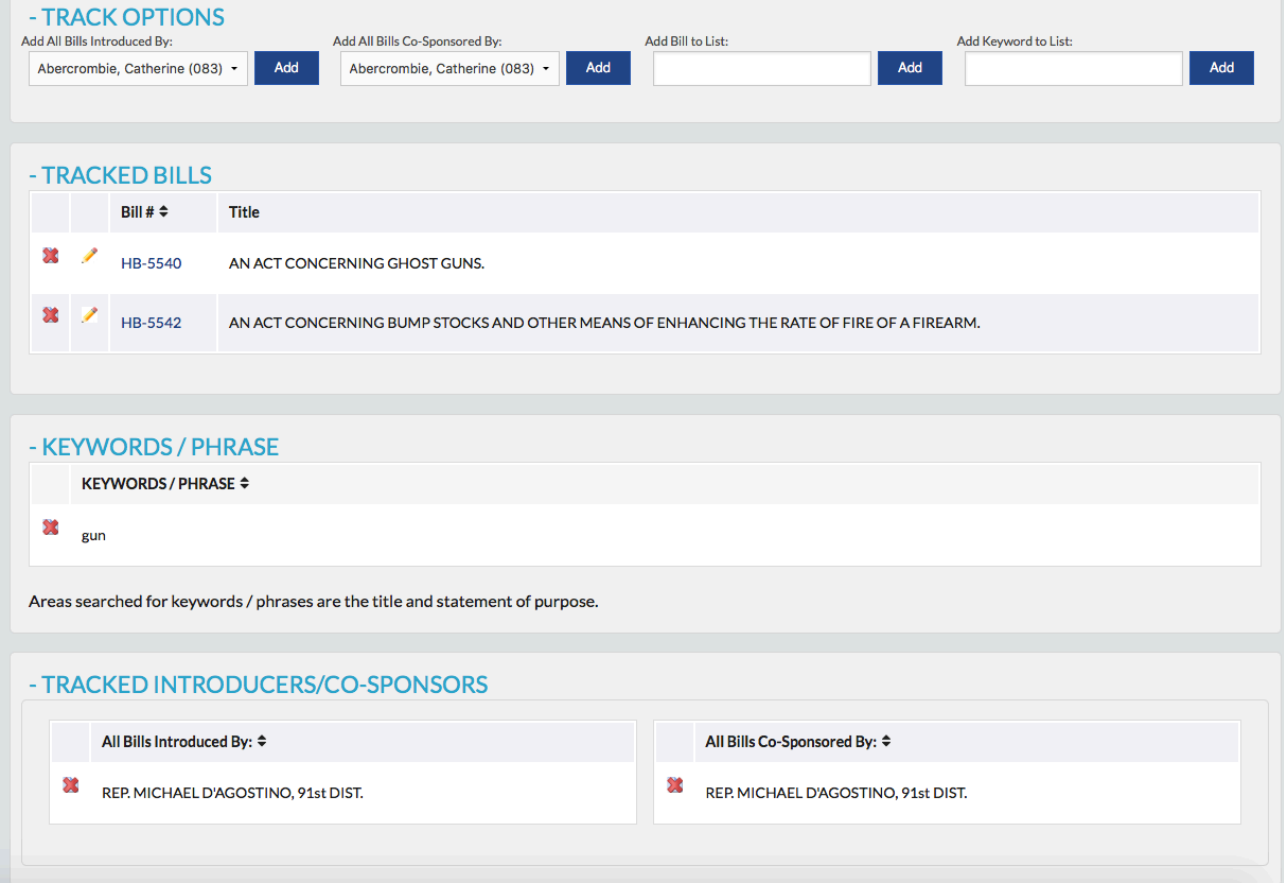

**\*\*\*CONGRATULATIONS!\*\*\* \*\*\*You Now Know How To Track Bills!\*\*\* Your next step is to actually find some bills to track** 

### **Section C – Finding Bills To Track**

How do you know a bill's Number? How do you find a bill that you want to track?

#C1 - Go to the Connecticut General Assembly Website... cga.ct.gov

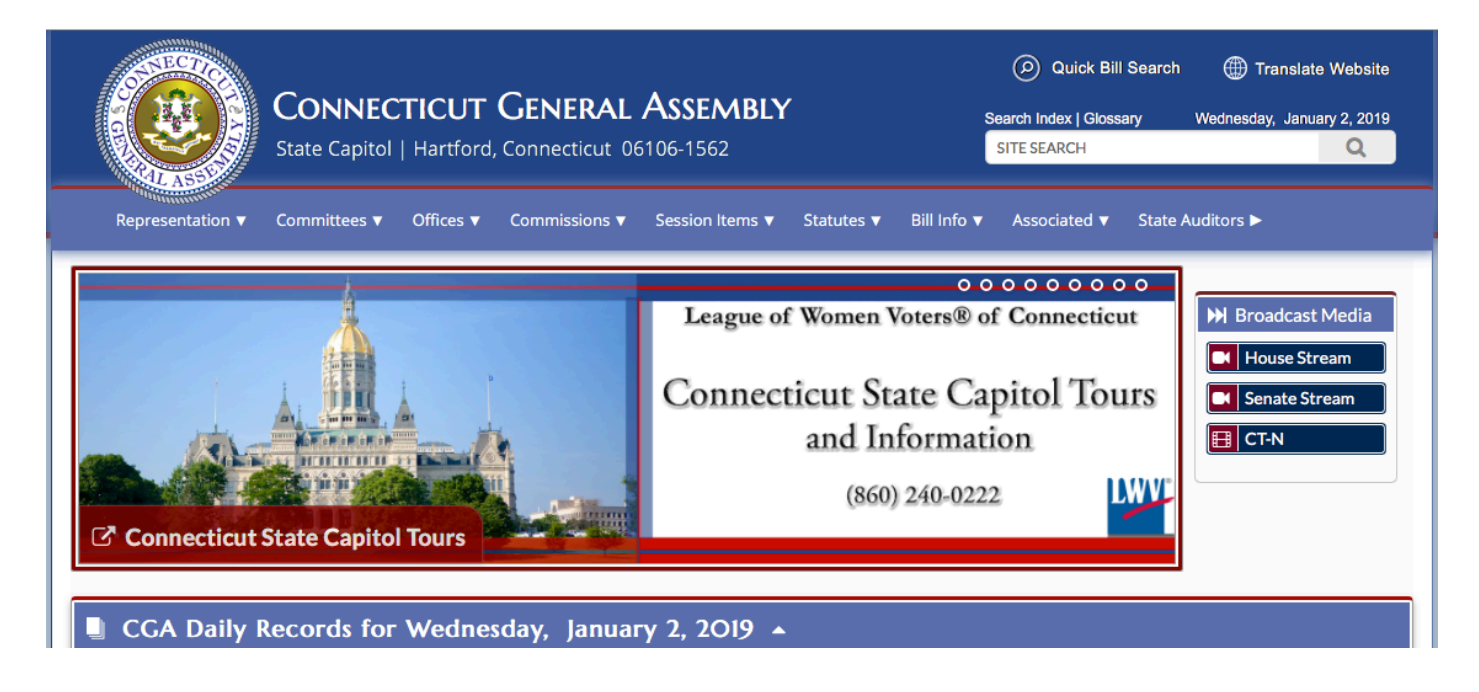

#C2 - Click on "Bill Info". A menu will appear...

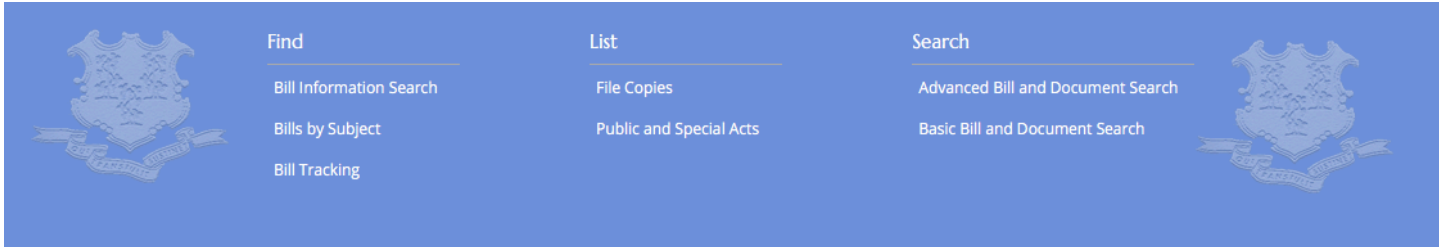

#C3 - In the SEARCH section click on BASIC BILL AND DOCUMENT SEARCH. This screen will open...

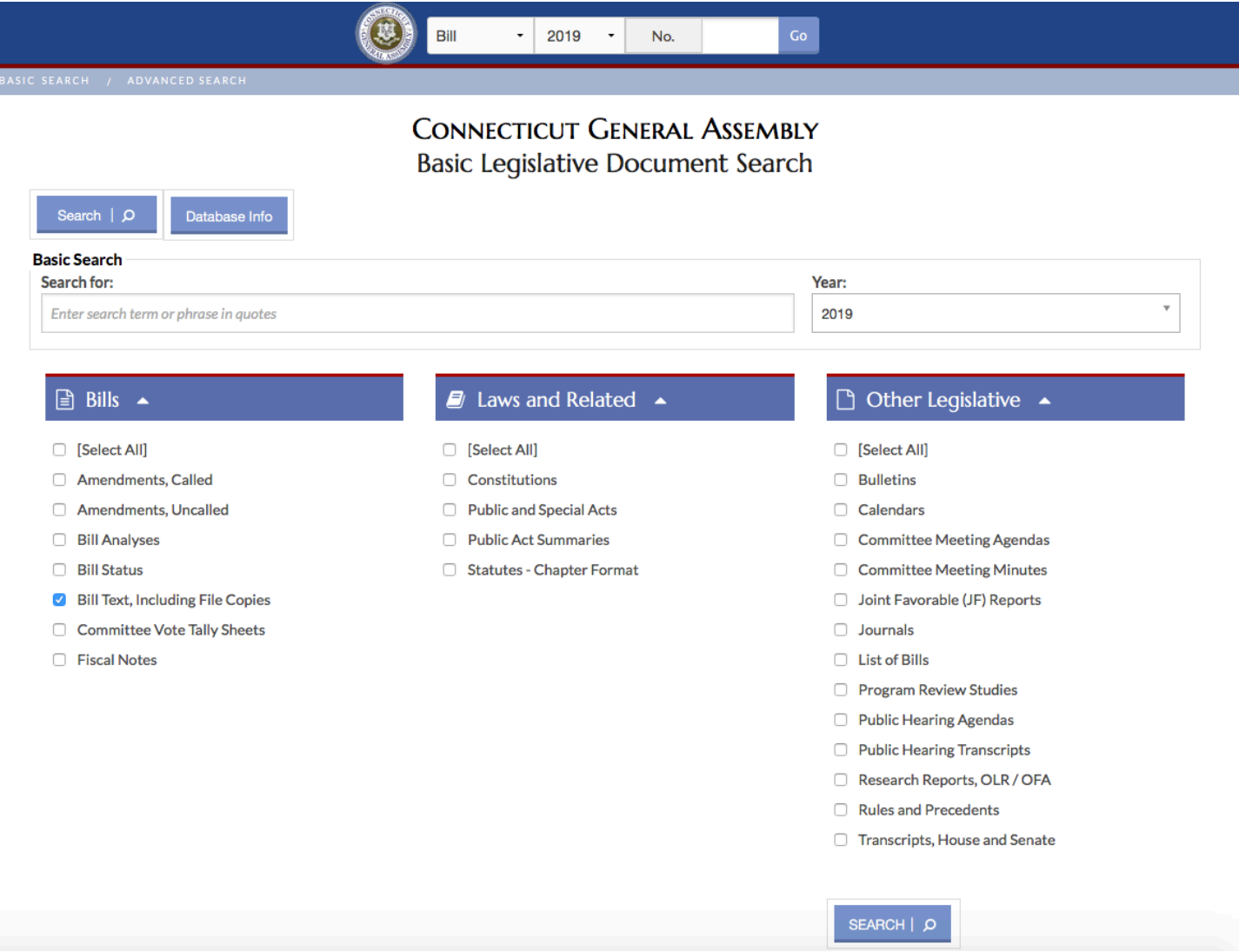

 $#C4$  – The screen to search for bills has 2 sections. The first is all the way at the top...

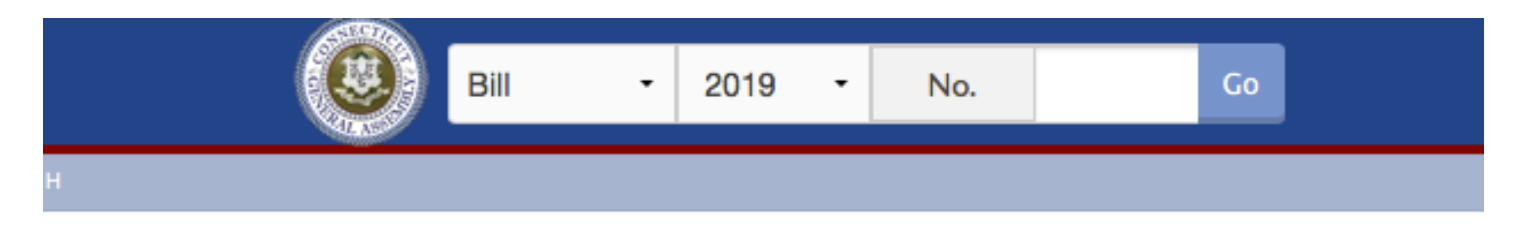

This section allows you to look-up a bill if you already know the bill number. Make sure the correct year is selected, enter the bill number and click GO.

Note: There are two kinds of bills – house bills (HB) and senate bills (SB). Not only do they start with a different letter, their number system is different so it is easy to tell them apart.

Enter a House Bill number from 2018 like this...

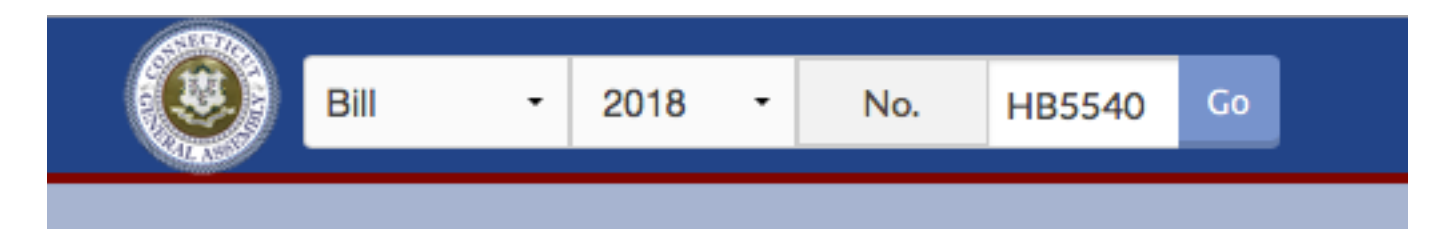

#C5 – When you click GO, the web page for the particular bill will be displayed.

The TEXT OF BILL section includes links to the various versions of the bill that have existed. The top one is the most recent. These links will let you view the various versions of the bill as a web page (if you click on HTM) or as a PDF (if you click on the words).

The COMMITTEE ACTIONS section lists events that occurred while the bill was in committee.

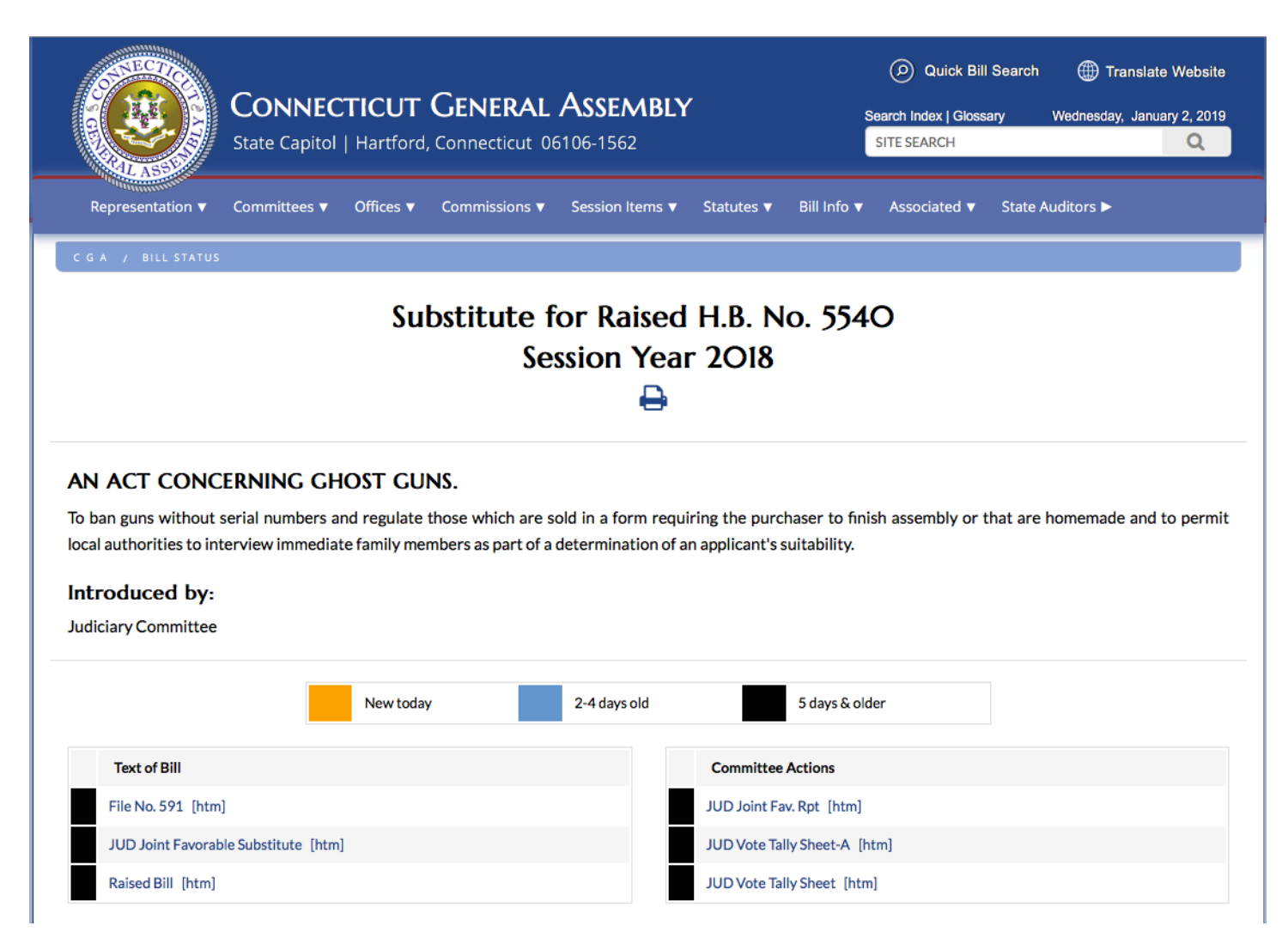

Further down the page, the BILL HISTORY section lists all of the things that have happened during the life of the bill.

#### **Bill History**

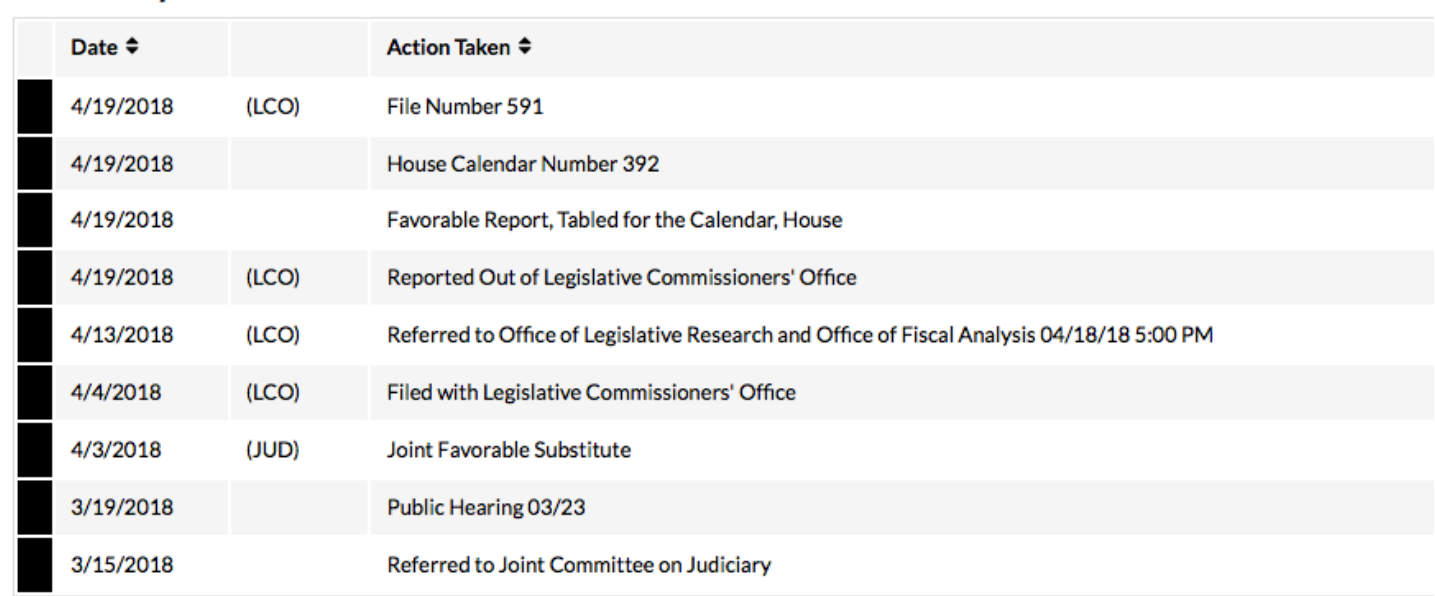

#C6 - If you don't know the bill number, or you are looking for bills on a specific subject, use the SEARCH function.

- Enter a key word or phrase in the SEARCH FOR field.
- Make sure the year is set to the correct year.
- Also make sure the box for BILL TEXT, INCLUDING FILE COPIES is also checked.
- Then click SEARCH.

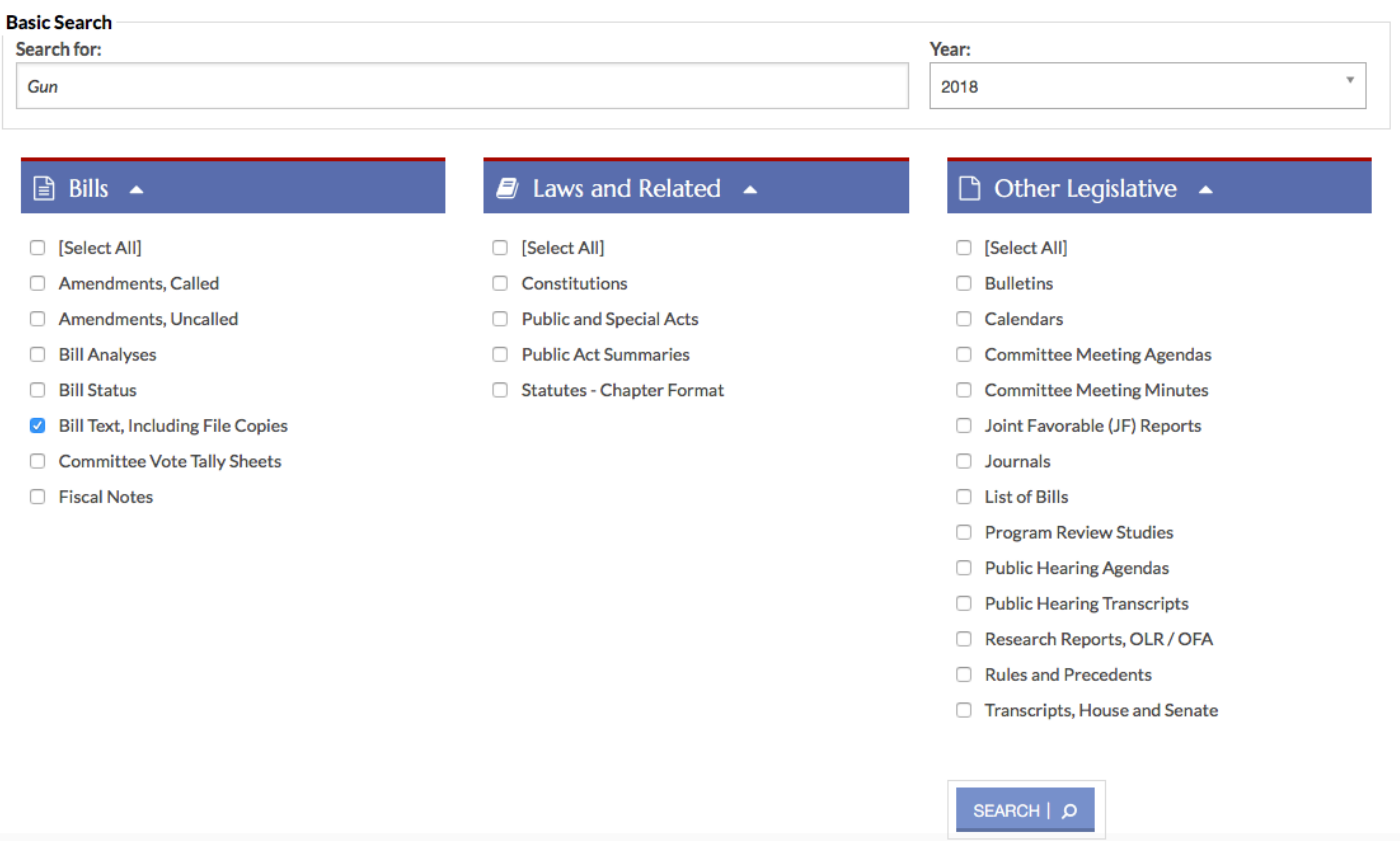

#### #C7 - Search results will look like this...

New Filter Results Prev Doc Next Doc Print

#### **CGA Search Results**

**GUN** 

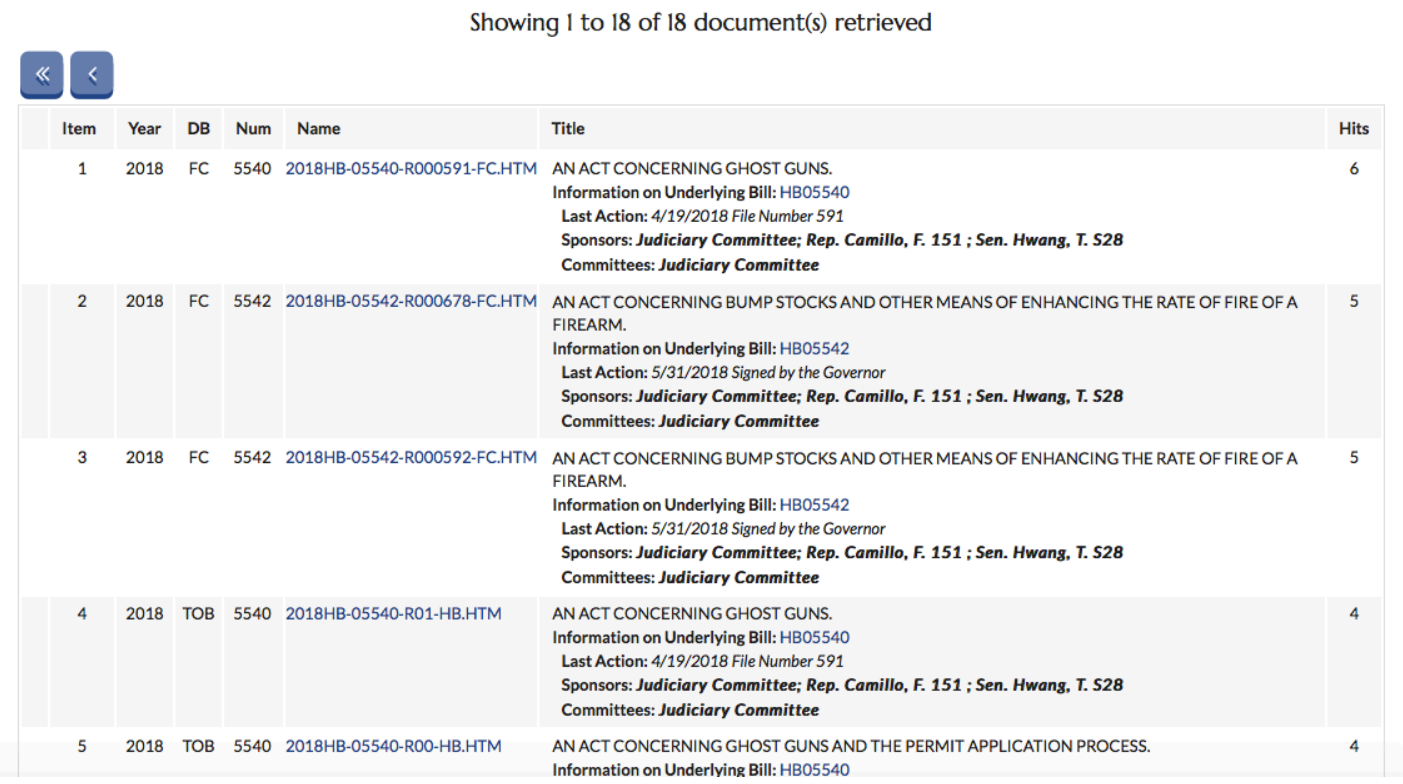

## **SECTION D – WHEN A BILL BECOMES A LAW**

How do I find the text of a bill that has passed the house and senate and been signed into law by the Governor?

#D1 - Go to the Connecticut General Assembly Website... cga.ct.gov

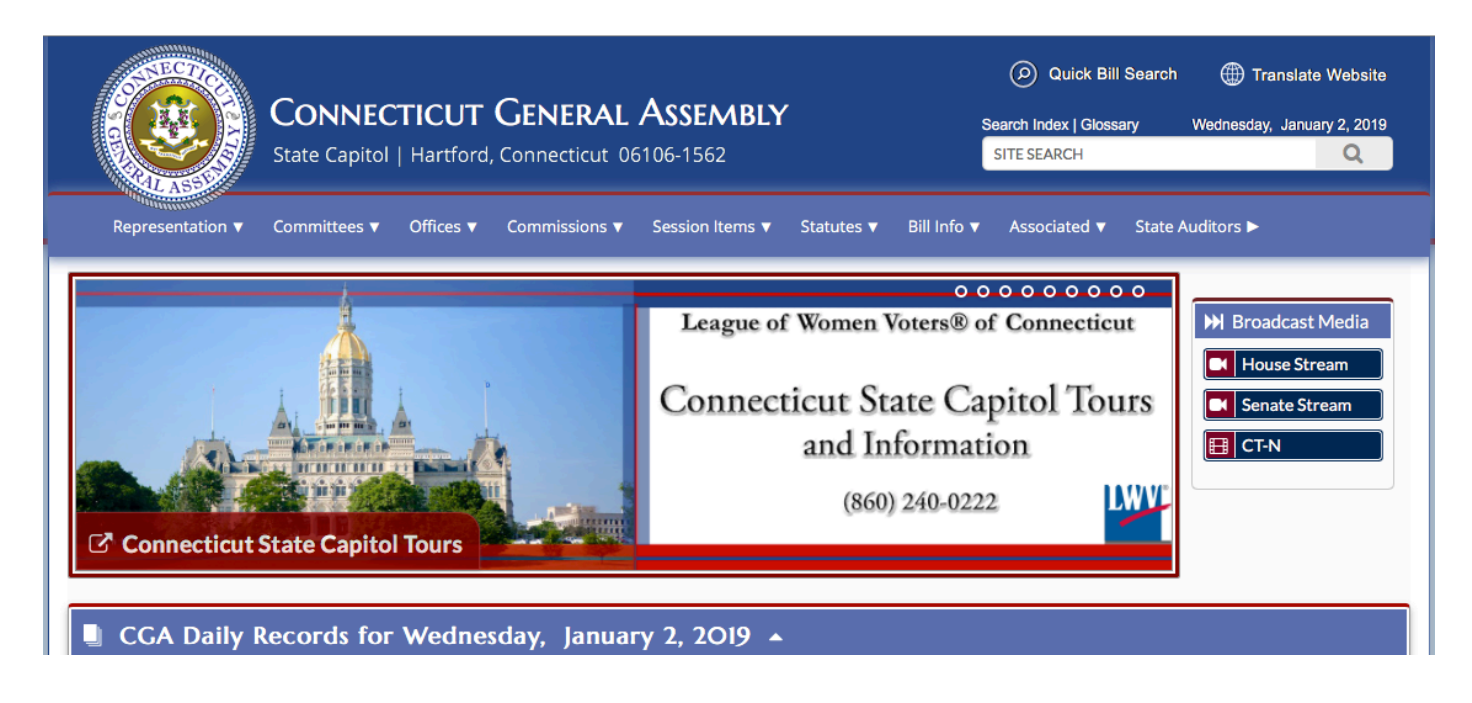

#D2 - Click on "Bill Info". A menu will appear...

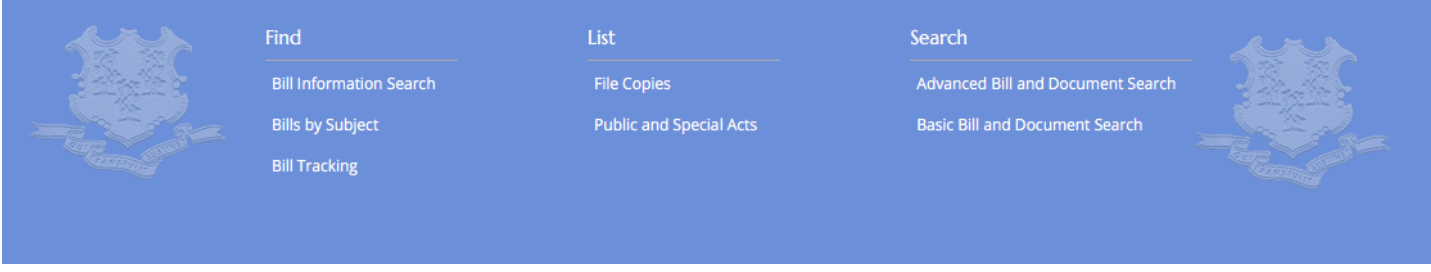

#D3 – In the LIST section, Click on PUBLIC AND SPECIAL ACTS.

A list of all bills that have been signed into law by the governor during the current legislative session will be displayed.

The public act number will be on the right and will be a link to the text of the public act. NOTE: even though the Public Acts here are listed simply as numbers, a Public Act's number is generally prefaced by its year, so the first public act in the screenshot below would actually be referred to as P.A. 18-187.

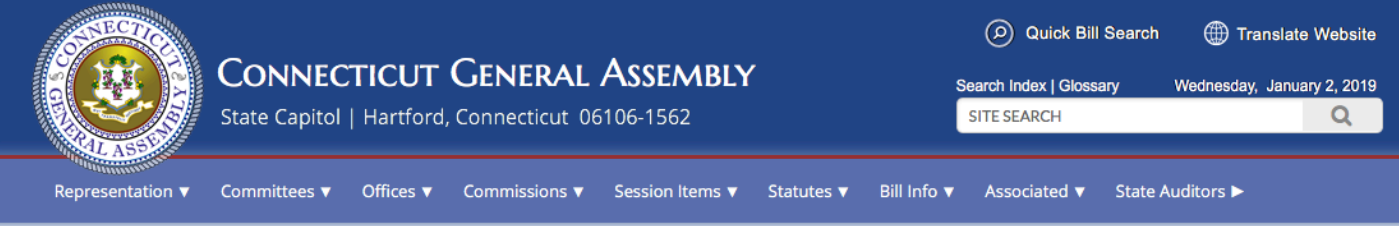

#### CGA / BILLINFO / PUBLIC AND SPECIAL ACTS

### **Public and Special Acts**

All Acts as of 1/2/2019 9:49:03 pm

### 2018 Regular Session

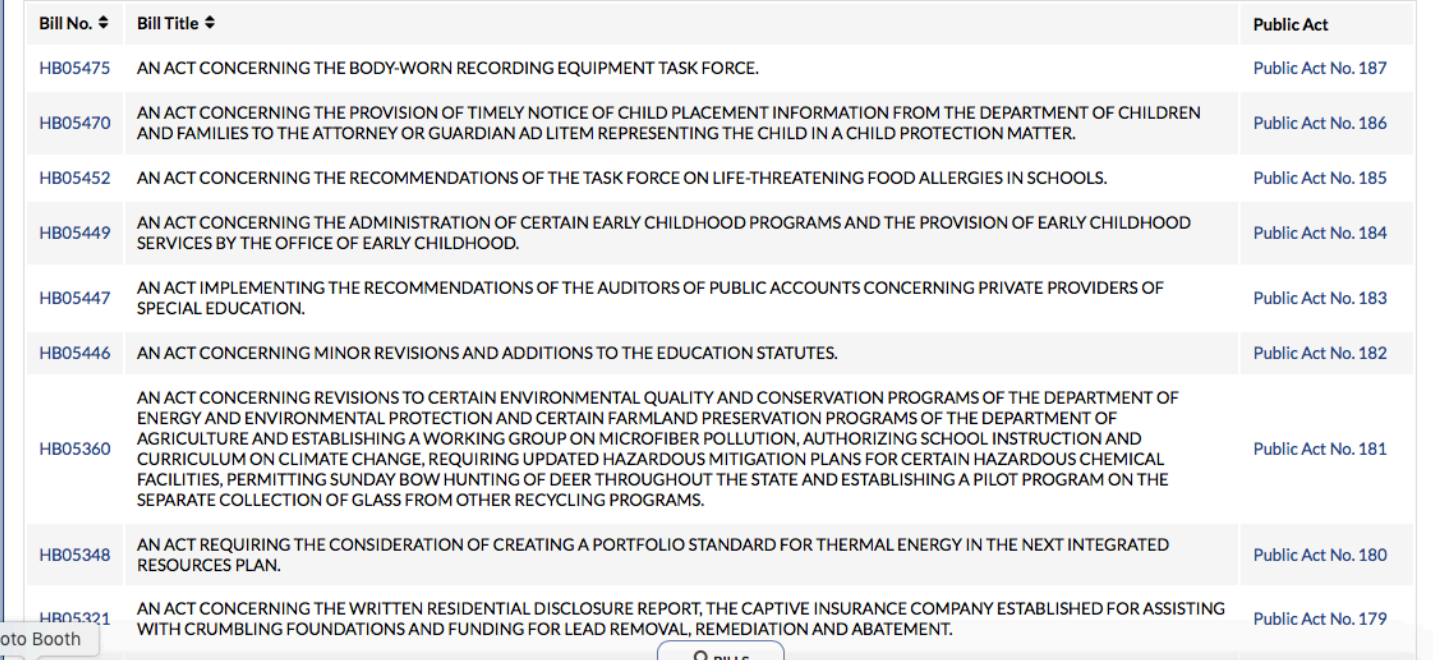

## **SECTION E – How To Read A Bill**

The pdf of the 2018 "Ghost Guns" bill (HB-5540) is located here... https://www.cga.ct.gov/2018/FC/pdf/2018HB-05540-R000591-FC.PDF

Bills are generally written in sections. Each section may be a modification of an existing section of the Connecticut General Statutes OR may be new. Each bill, or sometimes each section of a bill, will include an implementation date  $-$  often  $07/01$ ,  $10/01$ ,  $01/01$ , or "effective from passage".

When a bill includes modifications to an existing statute, the modifications will begin like this…

- Section 1. Section 53a-3 of the general statutes is repealed and the  $\mathbf{1}$
- 2 following is substituted in lieu thereof (*Effective October 1, 2018*):

and the particular sections being modified will be indicated with underline for added text and [brackets] for removed text, like this...

- (24) "Frame or lower receiver" means the part of a firearm that 118
- provides the action or housing for the hammer, bolt or breechblock 119
- and firing mechanism, and includes a frame or lower receiver blank, 120
- 121 casting or machined body that requires further machining or molding
- to be used as part of a functional firearm, and which is designed and 122
- 123 intended to be used in the "assembly", as that term is defined in section
- 29-36, as amended by this act, of a functional firearm. 124

and like this...

[(a)] (d) No [person] individual shall remove, deface, alter or 149 150 obliterate the name of any maker or model or any maker's number, unique serial number or other mark of identification on any firearm. 151 [as defined in section 53a-3.] The possession of any firearm upon 152 which any identifying mark, number or name has been removed, 153 154 defaced, altered or obliterated shall be prima facie evidence that the [person] individual owning or in possession of such firearm has 155 156 removed, defaced, altered or obliterated the same.

When a section of a bill is new, it will be displayed with no underline and no brackets, and will look like this...

184 Sec. 3. (NEW) (Effective from passage) The Department of Emergency 185 Services and Public Protection shall develop and maintain a system to 186 distribute a unique serial number or other mark of identification to any 187 individual requesting such number or mark in accordance with section 188 29-36 of the general statutes, as amended by this act. The department 189 shall maintain identifying information of the individual requesting the 190 number or mark and of the firearm for which each such number or 191 mark is requested.